# Mie University

# How to register the course of CIER by UNIPA

①三重大学HPよりアクセスできます。 以下のURLよりUNIPAにアクセスしてください。 https://www.mieu.ac.jp/students/classwork/

①You can access from Mie University HP. Please access UNIPA from the following URL. https://www.mieu.ac.jp/students/classwork/

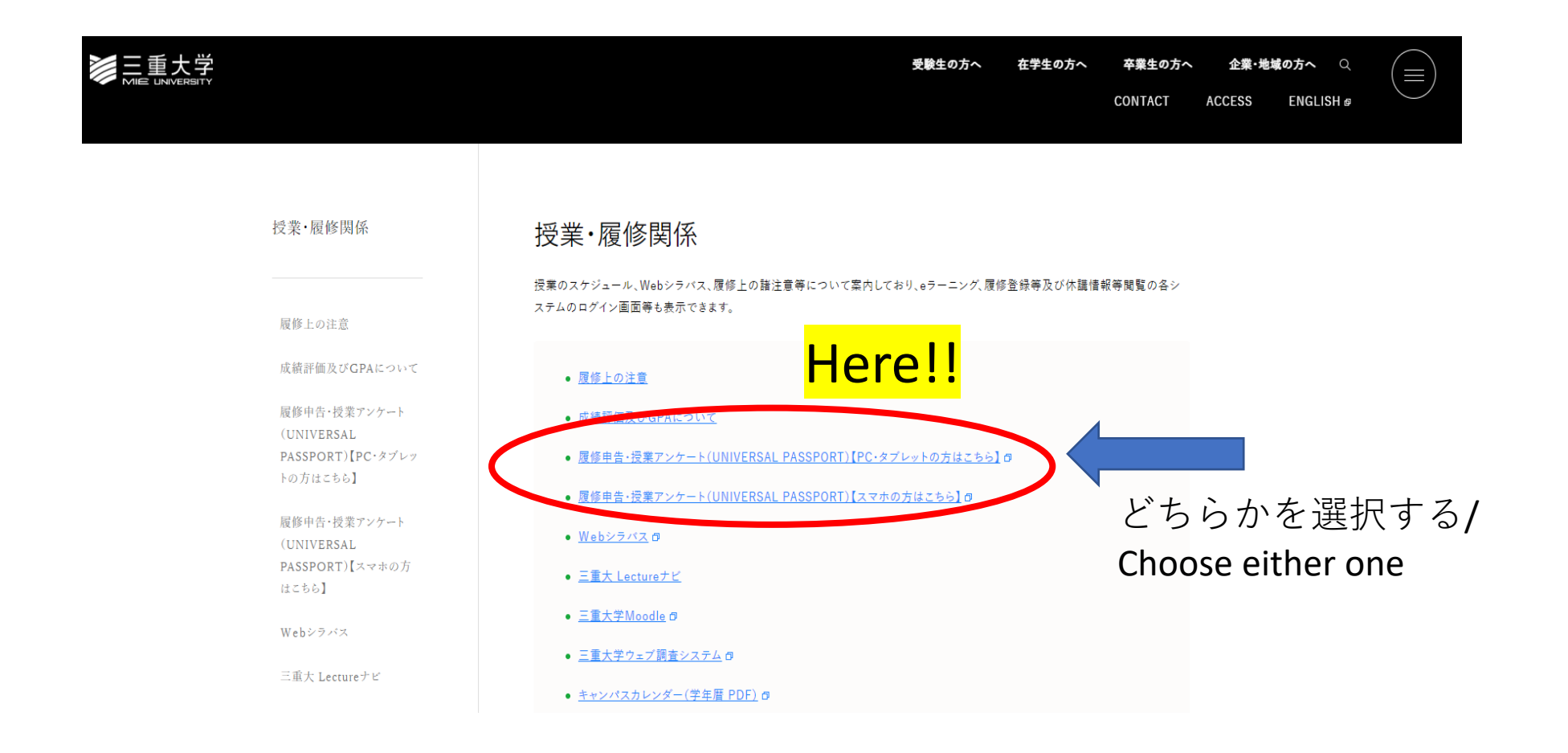

UNIVERSAL PASSPORTEX

**②ユニパのPC・タブレット版のログイン画面です。 ID及びパスワードは、総合情報処理センターが発行、 所属学部・院より配布される「統一アカウント」を使用します。**

**②This is the login screen for the PC and tablet versions of UNIPA. Use the "Unified Account" distributed.**

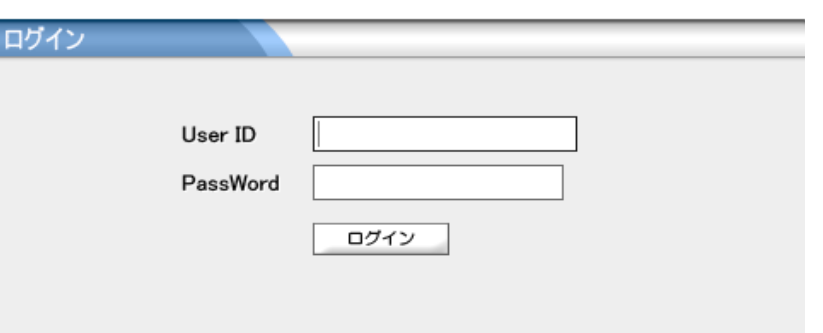

○UNIPAでの2020年度後期成績の表示期間は,学部・研究科によっ て異なるため、所属されている学部・研究科にお問い合わせください。

スマートフォンサイトはこちら

教務関係でのご質問先。 059-231-9712(土日、祝祭日は除く) (内線9712) kyomuchosa@ab.mie-u.ac.jp

就職関係でのご質問先。 059-231-5396(土日、祝祭日は除く) (内線6956) syusyoku-5@ab.mie-u.ac.jp

履修登録の手順について 就職関連マニュアル

学びの振り返りシート授業改善のためのアンケート 回答マニュアル

Instruction for Review of Study & To Improve the Quality of Education

③ログイン後、「履修登録」をクリックします。 ③After logging in, click on "履修登録=Course Registration.

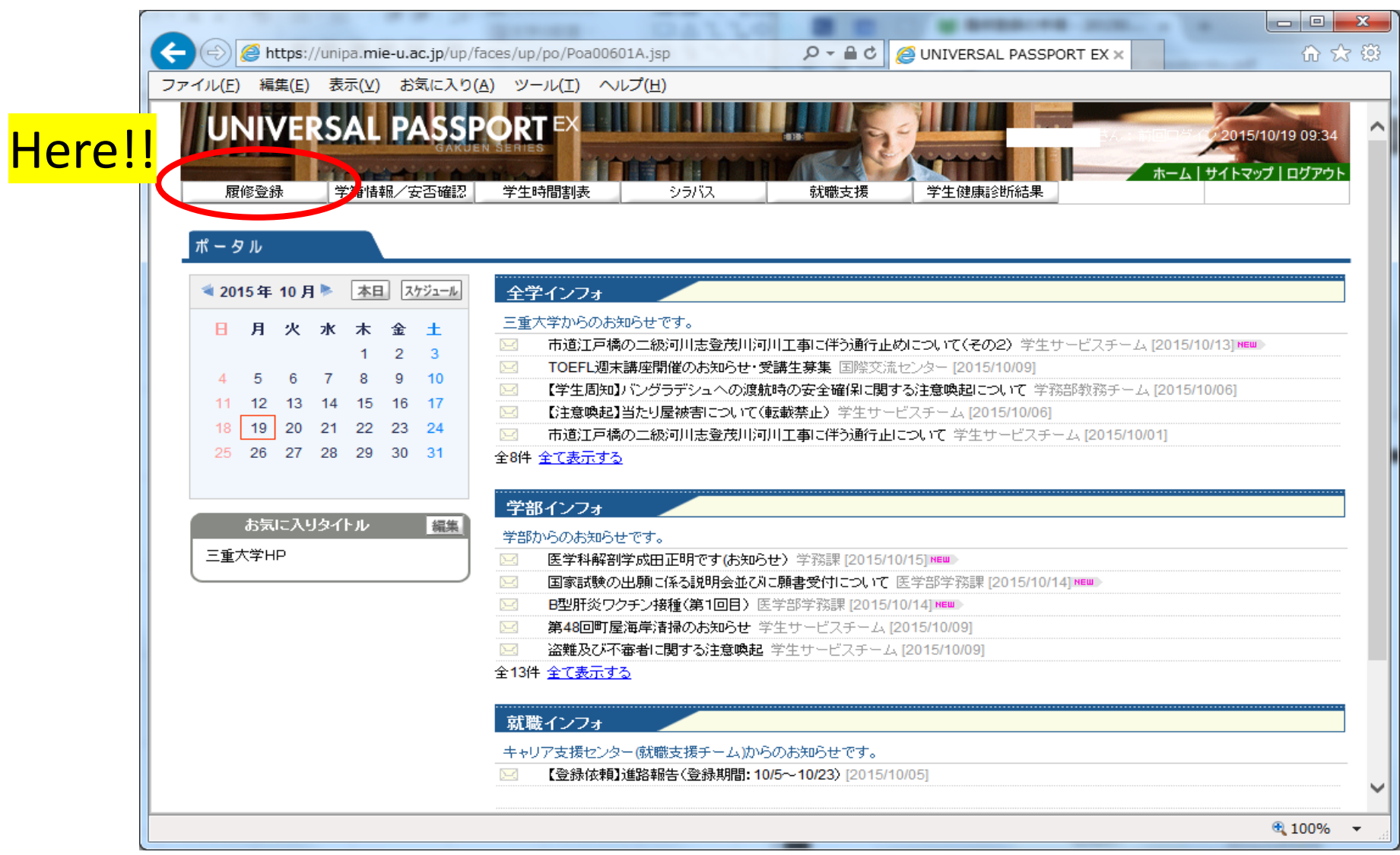

④「配信情報確認一覧」画面が表示されます。 この画面では、履修登録に関連した案内や 連絡事項を表示します。

未確認のものがあれば、タイトルをクリック し内容を確認。

確認後、「次へ」をクリックします。

④The "Delivery Information Confirmation List" screen will appear. This screen displays information and notices related to course registration.

If there is information you have not checked, please click on the title to review the content.

After checking, click  $\mathcal{X}$ へ=Next.

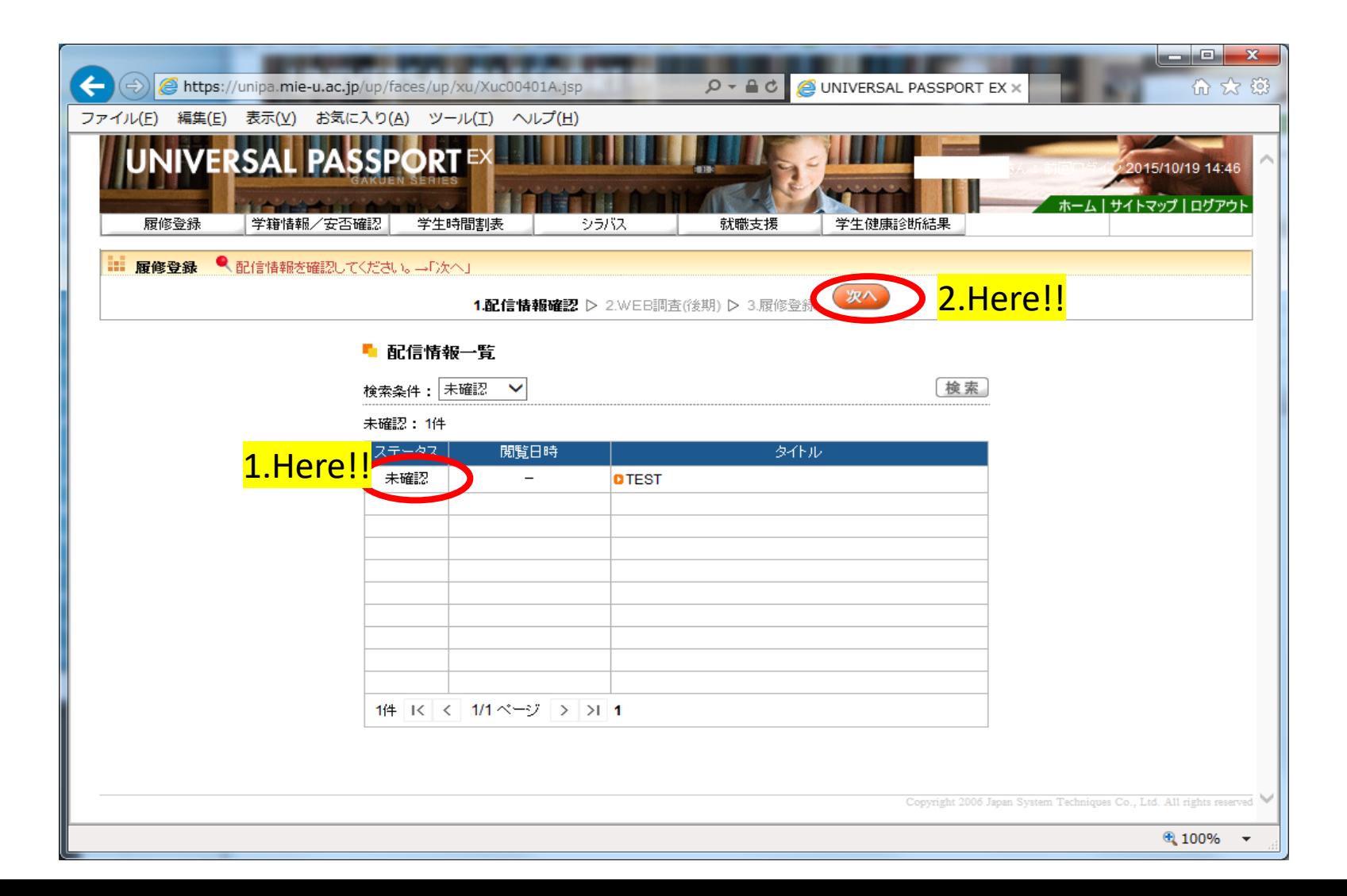

- **⑤「履修登録画面」です。各曜日・コマに、授業を登録します。 「選択」をクリックすると、授業一覧が表示されるので、順次選択します。 ※ 日研生のみ必須科目【日本語・日本文化演習A】は事前に授業が登録されています。**
- **⑤This is the "Course Registration" screen. Register for classes for each day of the week and each session. Click "選択=Select" to display a list of classes and select them one by one.**
	- **※ Japanese Language and Culture Seminar A" is a required course for Japanese studies students only.**

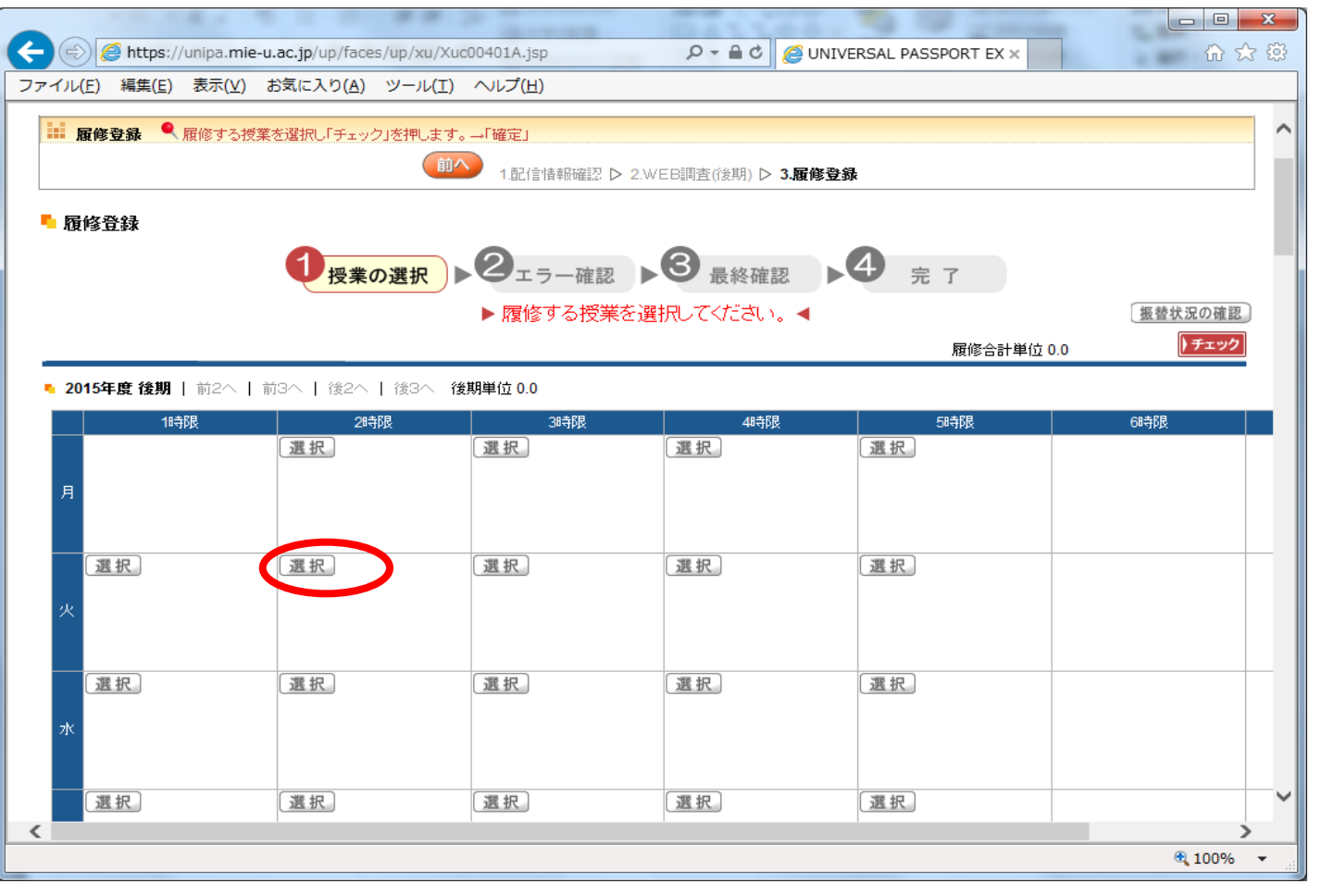

## ⑥ 「選択」をクリックすると以下の画面が表示されます。 選択したい授業コードの左横にチェックを入れ、最後に「確定」をクリックします。 当該授業の内容を確認する場合は、「シラバス参照」をクリックしてください。

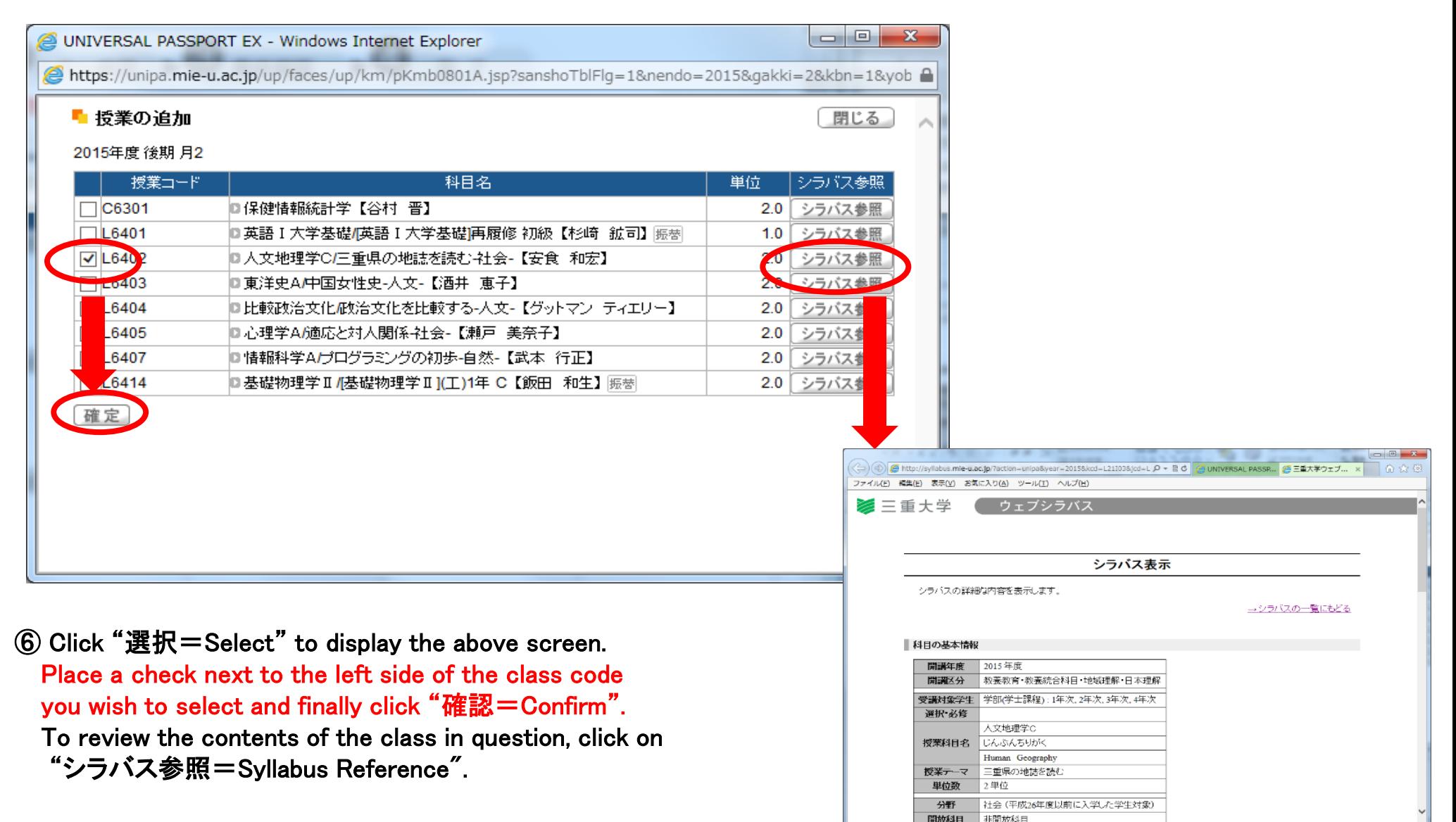

#### **⑦ 授業を選択し終わったら、「チェック」をクリック ⇒申告内容にエラーが無いか確認**

**⑦ When you have finished selecting classes, click "チェック=Check.**

**⇒Check for errors in the declaration details.**

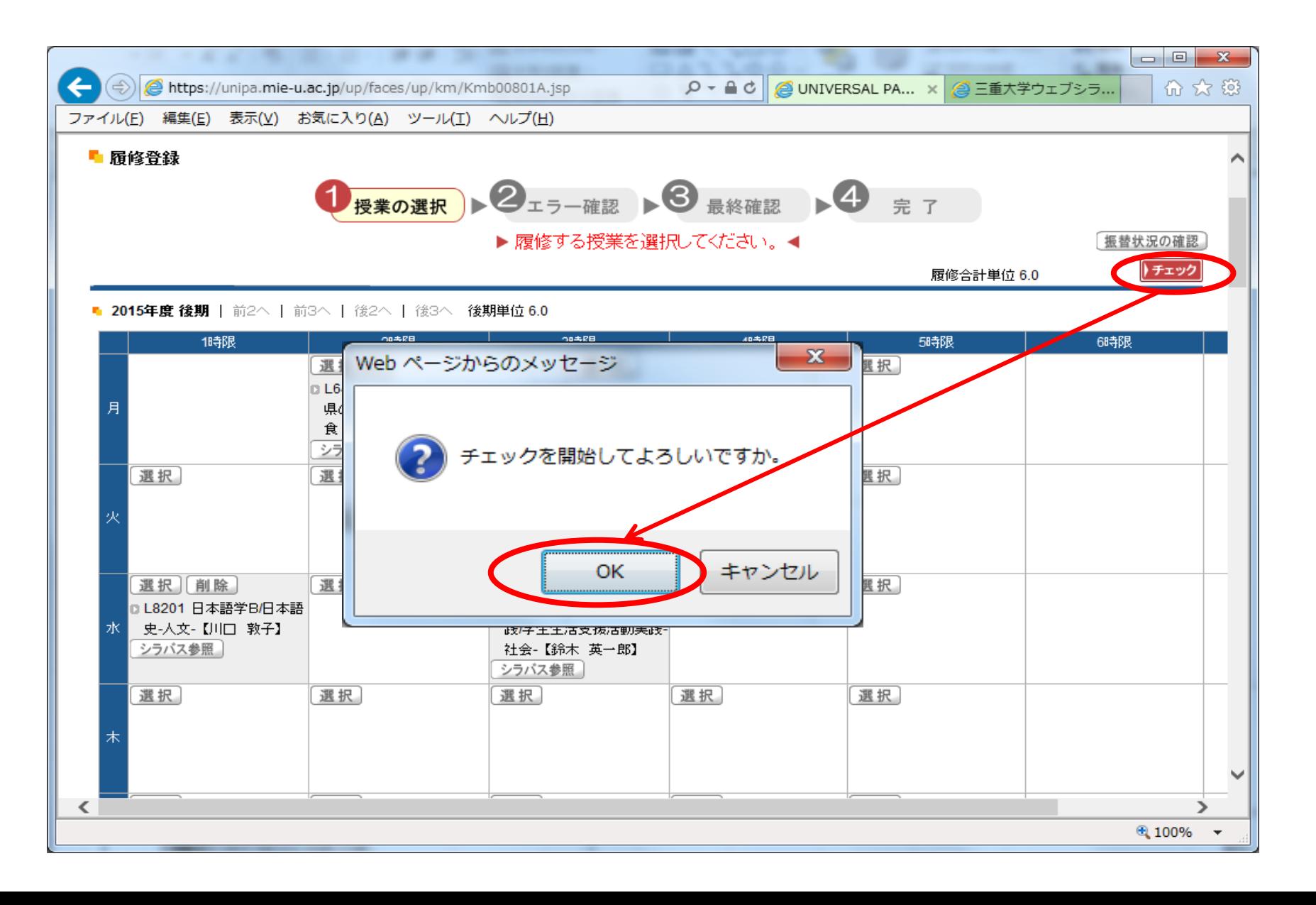

**⑧問題が無ければ、「エラーはありません。」と表示されます。 履修登録を終える場合は「確定」をクリックします。 履修登録を続ける場合は、「授業の選択へ戻る」 から選択画面(⑤)に戻ります。 ⑧The message "エラーはありません=No errors." is displayed if there are no problems. Click "確定=Confirm" to finish course registration.**

- **If you wish to continue registering for classes,**
- **"授業の選択へ戻る=Return to Class Selection" to return to the selection screen (⑤).**

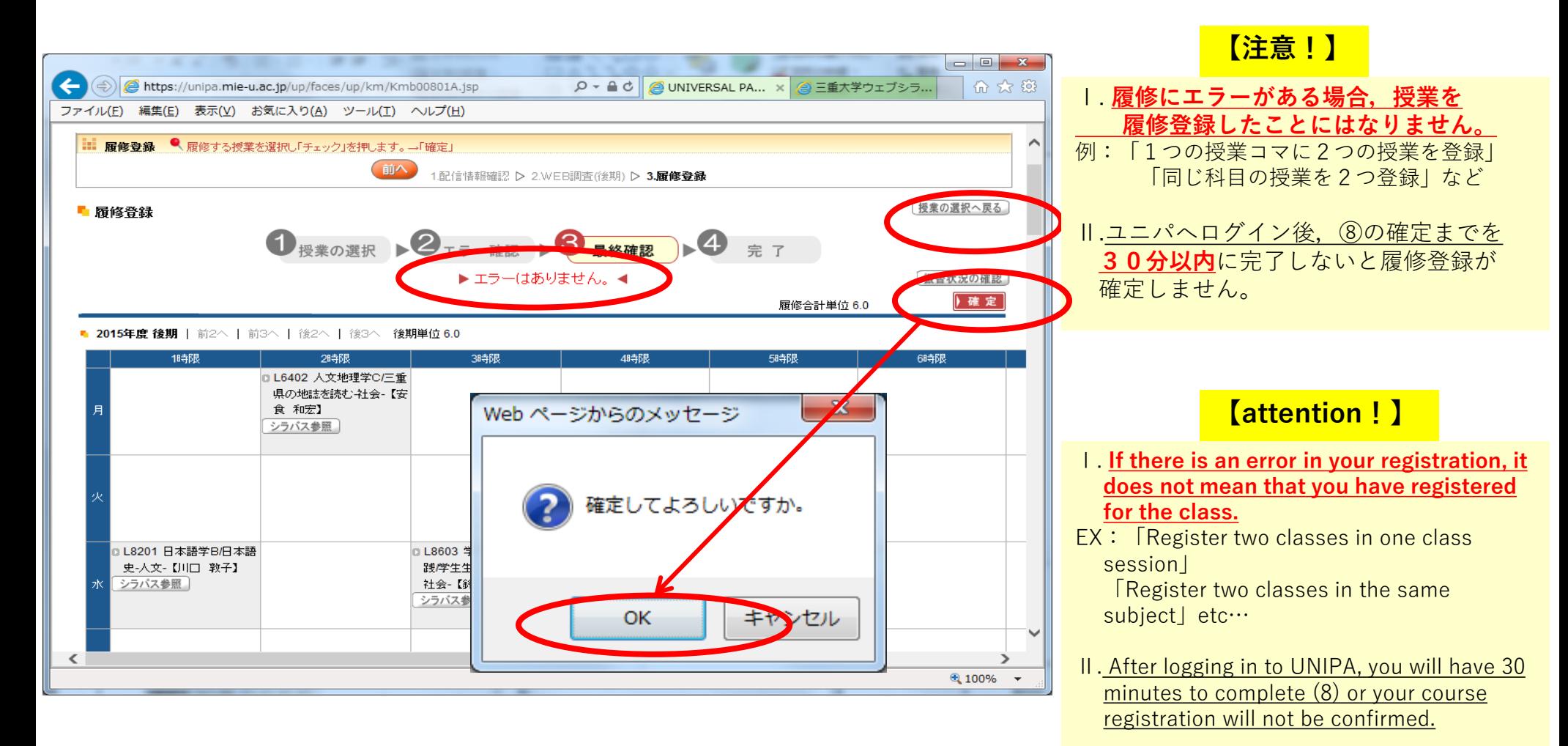

### **⑨以上で、履修登録は完了です。 修正が必要な場合、「授業の選択へ戻る」から選択画面(⑤)に戻ります。 履修登録期間中は、何度でも修正が可能です。最後にユニパのログアウトを忘れずに。**

#### **⑨This completes your course registration.**

**If modifications are necessary, return to the selection screen (⑤)** 

**from "授業の選択へ戻る=Return to Class Selection".**

**During the course registration period, you can modify your registration as many times as you wish. Finally, don't forget to log out of UNIPA.**

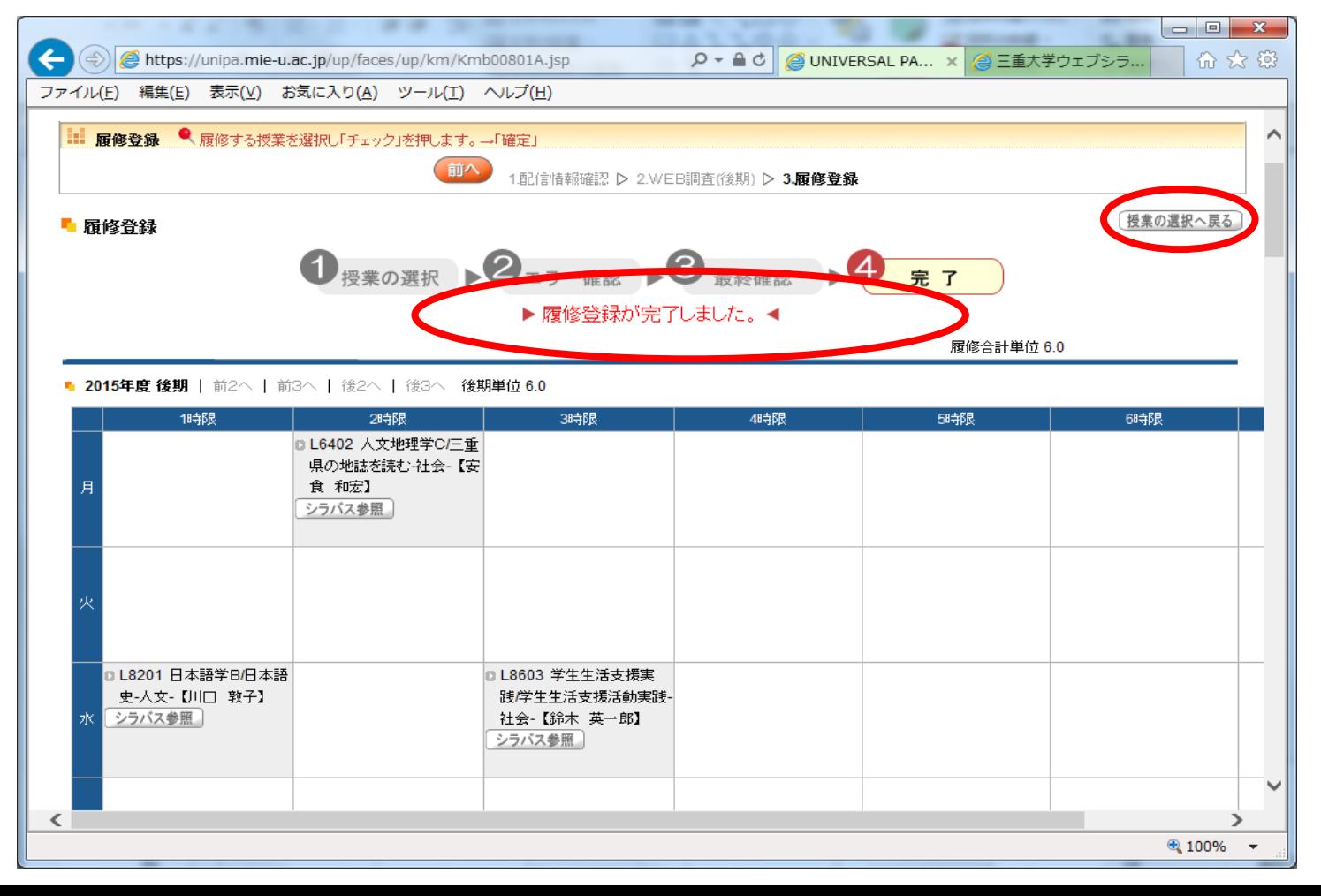